118

# L'OMaHH.

Кластеризация локальных сетей

Быстрота поискового сервера Google обеспечивается высокой вычислительной мощностью армады из тысяч обычных ПК, которые создают суперкомпьютер. По такому же принципу, но только с использованием большего количества машин, работает проект SETI.

ля поиска внеземных нивилизаний используется около миллиона ПК по всему миру, сообщающихся через Интернет. Так почему бы не превратить домашнюю сеть в суперкомпьютер? Первые шаги в сторону применения кластеризации на базе домашних сетей на практике уже делаются: от решения математических задач до быстрого декодирования DVDфильма по сети. В этой статье мы расскажем, как создать свой суперкомпьютер на базе OC Windows и Linux.

### **Windows: кодируем ФИЛЬМЫ В ФОРМАТЕ MPEG4** на двух ПК

Вам потребуется:

- Vidomi 0.469; Vidomi Update-Patch; XviD MPEG4-Codec 1.0.2:
- $\triangleright$  VirtualDub 1.5.10:

• ссылки: www.vidomi.com; www.koepi.org; www.virtualdub.org.

Vidomi является бесплатным приложением операционной системы Windows для декодирования DVD-фильмов в самые популярные на сегодня видеоформаты MPEG4 DivX или XviD. Стоит отметить, что Vidomi получает полный декодированный фильм на выходе только в том случае, если процесс конвертации в другой формат полностью осуществляется на одном компьютере. Положим, в сети из двух компьютеров надо декодировать DVD-фильм и записать его на CD. Эту проблему можно решить с помощью инструмента Virtual Dub, который склеивает разрозненные в результате распределения задачи части фильма. Необходимо примерно одинаково загружать компьютеры в сети, иначе, если отдельные части фильма будут слишком большими, придется ждать от 30 до 60 минут, прежде чем кодирующий их ПК справится с заданием.  $\mathbf{v}$ 

# мейнфрейм

#### » Копируем VOB-файлы на жесткий диск

Программа Vidomi сама не умеет переписывать зашишенные от копирования DVD-фильмы, поэтому вам потребуется какая-либо другая программа. Если же вы используете незащищенный DVD, в любом случае необходимо будет скопировать данные сначала на жесткий диск, чтобы не перегружать DVD-привод.

#### Установка Vidomi и VirtualDub

Последняя версия Vidomi была выпущена в июне 2002 года. С того времени появилось два полезных патча, ликвидирующих гнусавость при передаче звука, а также поддерживающих совместимость программы с более новыми версиями МРЕG4-колеков. После инсталляции Vidomi вам потребуется установить на главном компьютере VirtualDub, чтобы позднее соединить части фильма.

#### Настройка сети

Для обеспечения распределения задач в Vidomi необходимо выполнить несколько лействий. Чтобы исхолные файлы были доступны всем компьютерам сети, которые должны участвовать в декодировании фильма, а также чтобы получившиеся файлы были сведены в один список, необходимо открыть сетевой доступ. Если вы собираетесь в итоге записать получившийся MPEG4 на CD, лучше использовать компьютеры с пишущим CD-приводом. Найдите в Windows Explo-

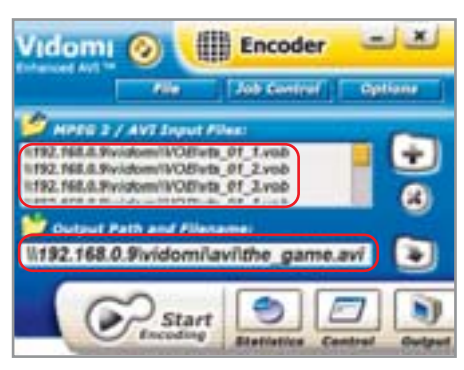

▲ Укажите сетевой путь к исходным и перекодированным файлам

rer название CD-привода (например, D:\Vidomi) и вызовите правой клавишей мыши меню. Выберите в нем пункт «Sharing and Security...» и нажмите на ссылку в открывшемся окне. Затем поставьте галочку напротив пункта «Share this folder on the network» и присвойте этому ресурсу имя «Vidomi». Если же вы поставите галочку напротив «Allow network users to change my files», другие пользователи сети смогут изменять файлы. Когда вы впервые откроете удаленный доступ к ресурсам ПК. Windows предупредит о потенциальных опасностях.

Проверьте на любом другом компьютере сети возможность доступа к СD-приводу. Если, скажем, сервер имеет IP-адрес 192.168.0.1, то доступ к общему ресурсу можно будет получить, набрав «\\192.168.0.1\vidomi». Узнать IP-адрес можно при помощи команды ipconfig в командной строке. Кроме IP-адреса должны использоваться имена. При открытии доступа к приводу вам потребуется также слелать лоступными на нем лве папки - VOB и AVI - для более четкого разлеления вхоляшего и исхоляшего потока данных. После этого запустите на машине-клиенте файл slave.exe, находящийся в программной папке Vidomi. Внизу на Панели задач появится желтый логотип Vidomi. Теперь следует провести настройку клиентов в сети. Серверу необходимо сообщить список всех готовых к работе компьютеров. Для этого надо скопировать файл encodeslaves-example. txt и переименовать его в encodeslaves.txt. В нем собран список всех компьютеров сети, представленных в виде имени и IP-адреса. Вы удаляете все записи по умолчанию до строчки «Local machine», отвечающей за участие сервера в декодировании. Теперь внесите построчно все названия рабочих машин в сети. Файл будет иметь примерно следующий вид:

- $\triangleright$  «Local machine»  $-127.0.0.1$ :
- $\triangleright$  «Daddys Athlon XP» 192.168.0.2;
- $\triangleright$  «Gamestation» 192.168.0.3.

#### Выполняем основные настройки

При первом запуске Vidomi на сервере программа работает в режиме проигрывателя. Нажатием на желтую кнопку вызовите из меню режим работы декодера, далее выберите «Options  $\rightarrow$  General Options» и в открывшемся диалоговом окне измените расширение файлов на AVI, потому что не все плееры понимают файлы DIVX. Далее надо активировать функцию присвоения имени файлам, позволяющую автоматически обозначать промежуточные файлы при последующем декодировании, а также сэкономит место на диске.  $\overline{\mathbf{v}}$ 

#### Результаты тестирования

# На 50% быстрее

Настройка декодирования по сети достаточно сложная задача, к тому же стоит помнить о том, что производительность процесса не будет расти пропорционально количеству участвующих в выполнении этой задачи компьютеров, потому что пропускная способность сети довольно быстро достигнет своих пределов. Каким же образом можно добиться эффективного распределения задачи по сети? Мы провели тестирование со следующими компьютерами: Athlon XP 2500+ (компьютер №1), Intel Celeron 2,4 ГГц (компьютер №2), а также старенький Pentium III 500 МГц (компьютер №3) в рамках 100мегабитной LAN — тестировали со всеми одновременно, а также только с двумя машинами. Для сравнения мы еще декодировали тестовый фильм продолжительностью в 76 минут отдельно на Athlon XP. Результаты сравнительного теста работы Vidomi и dvd:: гір приведены ниже.

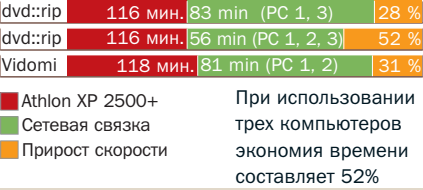

#### » Выбираем файлы для загрузки

120

Вернитесь в главное окно программы Vidomi и нажмите на знак «+» рядом с иконкой папки. Перед вами откроется диалоговое окно для выбора VOBфайлов, содержащих сырые DVD-данные. Вам необходимо работать с именами, присвоенными папкам при открытии доступа к ним для других пользователей сети, потому что только в этом случае компьютеры-клиенты получат доступ к информации. В противном случае при использовании локального названия CDпривода другие компьютеры не смогут ничего просмотреть.

Далее укажите в диалоговом окне путь к файлу: либо при помощи выпадающего меню «Open», выбрав «Му Network Places»; либо вручную, задав соответствующий путь, например: \192.168.0.9 vidomivob, затем нажмите на «Enter». Для тех, кто привык пользоваться современными кодеками, процедура ручного выбора VOB-файлов с частями фильма с соблюдением их правильной последовательности будет несколько утомительной. После нажатия на «Open» эти файлы появятся в окошке «MPEG2/AVI Input Files». Теперь укажите имена исхо-

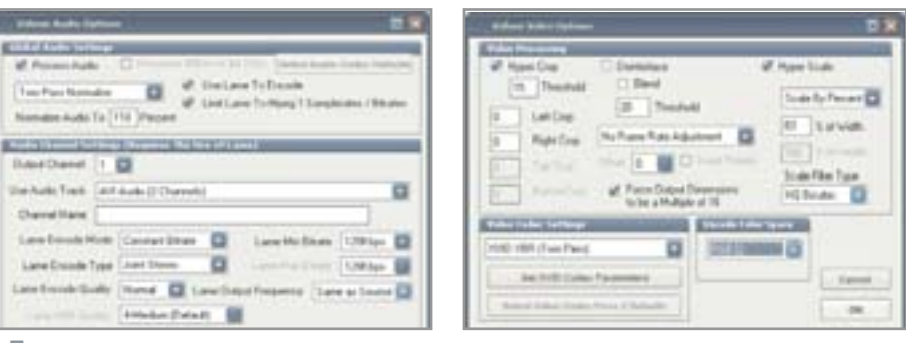

▲ Предложенные нами значения настроек, как показывает опыт, дают неплохой результат при создании XviD-видео

дящих файлов, также задавая сетевой путь, например: \192.168.0.0 vidomiavifilm.avi. Программа Vidomi дополнит реальные названия отдельных частей фильма словами «Disc 1», «Disc 2» и т. д.

#### Подготовка к декодированию

После того как выбор файлов закончен, в меню «Options» становятся доступными пункты подменю. Конечно, никто не запретит вам эксперименты с настройками, однако для создания XviD-видео предложенные нами значения (см. скриншоты настроек) будут вполне пригодны. В диалоговом окне «Options → Output size options...» вы определяете, насколько большими будут части прини-

маемого отдельными компьютерами файла. Если, например, хотите получить на выходе файл объемом в 700 Мбайт и для декодирования DVD-фильма используете кроме сервера еще один компьютер, можете установить размер получаемых на выходе файлов по 350 Мбайт. Vidomi создаст два файла по 350 Мбайт, которые потом вы сможете склеить в 700 Мбайт.

#### Запускаем декодирование

В «Options → Network settings» вы найдете все подключенные к серверу машины. Затем нажмите на кнопку «Start», и через некоторое время откроется статистическое окошко, в котором отображается»

Особенности работы кластеризации

# «Правильная» проблема

Распределенное вычисление, виртуальный суперкомпьютер, сетевые вычисления, кластеризация - все эти понятия объединяет одно: несколько компьютеров вместе работают над выполнением одной задачи с целью сведения временных затрат к минимуму. Однако здесь следует проявлять осторожность: основа для успешного сотрудничества нескольких машин лежит в правильном программном обеспечении и, прежде всего, в «правильной» проблеме. Например, задача трассировки (прокладки маршрута) плохо поддается распараллеливанию в силу методов ее решения, ведь большинство из них итерационны, то есть при неудачной попытке происходит возврат на предыдущий шаг и смена параметров. Попытка распараллелить задачу приводит к тому, что работает лишь процессор, выполняющий текущую итерацию (повторное применение операции в серии аналогичных), а остальные вынуждены ждать результатов.

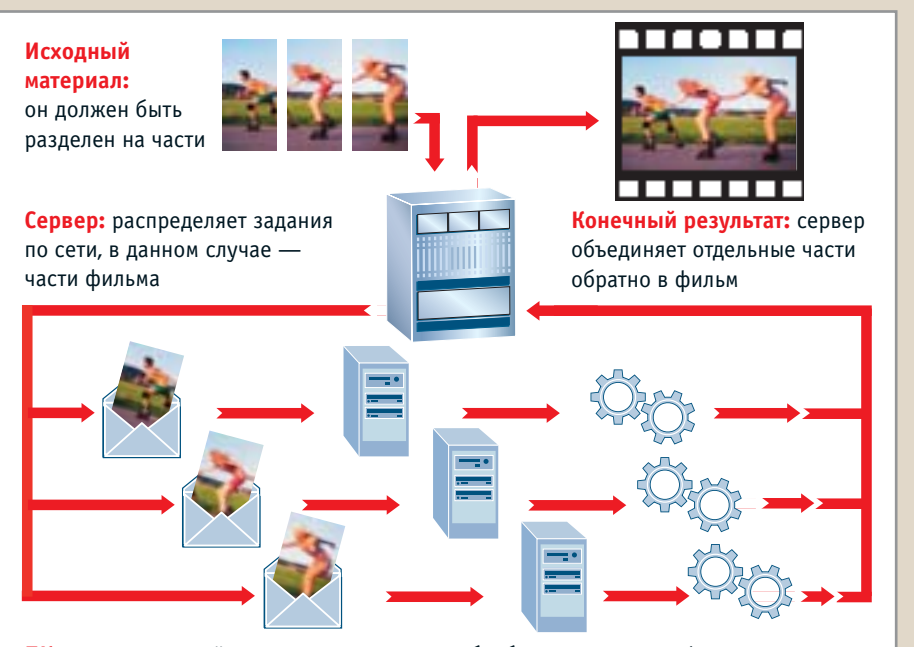

ПК-клиент: каждый компьютер в кластере обрабатывает часть информации, в нашем случае — часть фильма. Как только работа завершена, готовый результат пересылается обратно на сервер

**»** список всех активных компьютеров сети. Нажав на любой их них, вы можете понаблюдать за процессом декодирования.

#### Соединяем куски фильма

После проделанной работы откройте при помощи VirtualDub первый AVI-файл через меню «File → Open Video File». Теперь добавьте в правильной очередности все остальные части фильма через «File > Append AVI segment». Для того чтобы VirtualDub не прорабатывал полностью отдельные части фильма, а склеивал их без проверки, выберите еще опцию  $\langle$ Video  $\rightarrow$  Direct stream copy». A сохранить затем готовый фильм на жесткий диск вы сможете нажав «File → Save as AVI». Напослелок нало сказать, что VirtualDub будет «ругаться», если звуковая дорожка формата МРЗ записана в переменном битрейте, поэтому используйте только постоянный битрейт (CBR).

### Linux: декодирование DVD по сети при помощи dvd::rip Вам потребуется:

 $\triangleright$  SuSE Linux 9.1; dvd::rip 0.50.18;

• Вспомогательные программы: DivX4linux; Libmp3lame; Libfame, Libtheora; a52dec; Ogmtools; Mjpegtools; Mjpegtools, Transcode; Libcdio;

• Ссылки: http://packman.links2linux.org; www.exit1.org/dvdrip.

Пользователи Linux получили в свое распоряжение неплохой рабочий инструмент: за названием dvd::rip скрывается программа, которая с использованием бесплатных вспомогательных утилит декодирует DVD-файлы в форматы (S)VCD и MPEG4 (однако стоит заметить, что по сети - только в формат XviD). Собственно, основная работа перекодирование DVD-фильма в требуемый формат - выполняется не самой dvd::rip, а специальной программой Transcode, которая является одной из разновидностей универсальных инструментов для обработки видео в основанных на Unix операционных системах. Программа dvd:: гір лишь передает данные для обработки и играет роль графической оболочки для инструментов MPEG. Это очень удобно, учитывая, что сама по себе Transcode работает из командной строки. Управление подключенными к серверу машинами также осуществляется встроенными в Linux инструментами: сервер подключается к клиентам по SSH и после этого конвертирует фильм с оптимальными настройками.

#### Устанавливаем dvd::rip

Как это свойственно системам на базе Unix, имеется сама программа и к ней более лесяти вспомогательных инструментов, что делает процесс перекодирования фильма практически автоматическим. Пользователям таких распространенных вариаций Linux, как Debian, SuSE, RedHat или Gentoo, остается лишь радоваться тому, что на сайте dvd::rip имеются все ссылки на уже готовые бинарные инсталляции для этих систем. На примере SuSE 9.1 мы покажем, как слелать сетевой DVD-колек.

В самой SuSE уже имеется часть необходимого ПО, оставшееся можно найти по указанным ссылкам. Лучше всего скачивать указанные на сайте dvd::rip специальные пакеты для SuSE в отдельную папку, лоступ к которой по сети имеют все компьютеры, которые будут участвовать в декодировании DVD. Установить части программы можно, набрав следующую команду:

 $\triangleright$  rpm -i  $\leq$ имя пакета>

Если будете выполнять установку в указанной последовательности, проблем возникнуть не должно. Особенностью является необходимость удаления уже имеющегося в SuSE 9.1 пакета программ «unrar». Его функции будут выполняться устанавливаемым дистрибутивом «rar 3.3.0».

#### Гарантия безопасности

Поскольку dvd::rip на сервере должен автоматически регистрироваться на участвующих в декодировании клиентах, стандартная процедура Linux по обеспечению безопасности перестает применяться. Это приводит к тому, что пользователь получает непаролируемый доступ к компьютерам сети. Поэтому надо помнить о том, что такой инструмент можно применять только в пределах домашней сети. Чтобы созлать хотя бы олин зашитный барьер, следует завести для декодирования список пользователей, например rip-user. Запишите где-нибудь идентификационный номер (UID) каждого пользователя rip-user, он позднее нам еще пригодится. Теперь надо создать собственно список и пометить в нем пользователя как

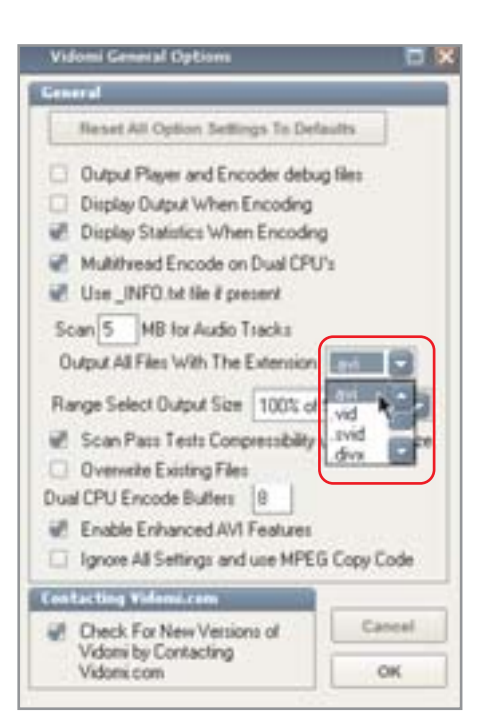

<sup>▲</sup> Измените расширение на AVI, так как не все плееры понимают DIVX

владельца. Мы помещаем его в корне системы следующим образом:

- $\triangleright$  mkdir /dvdrip;
- $\triangleright$  chown rip-user/dvdrip.

#### Делаем первую копию в MPEG4

Теперь ничто не мешает нам запустить программу. Подключитесь в графическом интерфейсе как rip-user и запустите dvd::rip. Откройте «Edit → Preferences» и укажите в «default database directory» название только что созданного списка. Также вы сможете слелать это в поле, гле указываются файлы проекта.

#### Загружаем DVD-проект

В «File  $\rightarrow$  New project» добавьте новый проект с именем и выберите «Rip data from DVD to hard disk», так как программа работает в режиме «Cluster mode» только с использованием жесткого диска. Если DVD-диск защищен от копирования, вам потребуются дополнительные инструменты. В «Rip Title», нажав на кнопку «Read DVD Table», вывелите список частей DVD, за которым следует перенос ланных на винчестер. После этого переходите к закладке «Transcoding». Оставьте все сложные настройки по умолчанию и нажмите на «Transcode». Если эта операция идет успешно, значит в режиме декодирования одного компьютера все работает нормально и мы можем переходить к следующему этапу.  $\mathbf{v}$ 

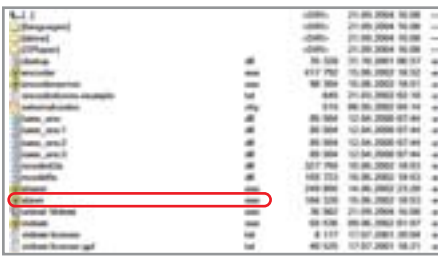

▲ Запустите на клиенте slave.exe, находящийся в папке Vidomi

#### » Настраиваем сеть

Чтобы полключить к работе остальные компьютеры в сети, необходимо прежде всего подготовить ПО. Программа dvd::rip не устанавливается на клиенты, так как команда «Transcode» исходит от сервера, как уже было сказано ранее, с автоматическим полключением к клиентам по SSH. Кроме того, вы заводите на каждом компьютере специального пользователя (special user), и затем на главном компьютере создаете пару RSA-ключей (секретный и публичный) для этого пользователя в домашней сети. Подключитесь к нему как пользователь и запустите генератор ключей: ssh-keygen -t rsa. При этом система спросит у вас пароль. В этом случае нажмите на клавишу «Enter», оставив поле ввода пароля пустым. Последним шагом будет вложение файла RSA.PUB в подкаталог «.ssh» пользователя. Ключи нужно скопировать в ту же папку на каждом ПК в сети, но под именем «authorized keys». Затем вы можете проверить работу автоматического подключения к компьютеру, например, так:  $\triangleright$  ssh rip-user@192.168.0.23.

После того как вы подтвердите подлинность соединения, нажав на «Yes», подключитесь к другой системе без ввода пароля. Если же этого не получилось, используйте при запросе «ssh» функцию «-v», которая сможет поставить более точный лиагноз.

#### Интегрируем компьютеры в сети

Раньше в SuSE Linux 9.1 при передаче данных функция «fping», проверяющая досягаемость других машин в сети, была доступна только пользователю root. Поэтому мы включим ее для всех пользователей сети следующим образом:

 $\triangleright$  chmod u+s /usr/sbin/fping.

На главном компьютере нужно расширить так называемую CPAN-библиотеку еще двумя модулями. CPAN - это процесс управления расширениями с целью унифицирования. Для доустановки вам необходимо в качестве пользователя root ввести команду «срап», после чего на экран выведется список примерно из десятка вопросов. Клавишей «Enter» выберите значения по умолчанию для перечисленных опший, после чего на экране появится налпись «cpan >». Затем вы должны ввести следующие команды:

- $\triangleright$  install Event;
- $\blacktriangleright$  install Storable:
- $\blacktriangleright$  quit.

Команда «Install» берет указанный модуль с CPAN-сервера, распаковывает, компилирует и устанавливает таким образом, что любая программа, написанная на Perl. сможет его использовать. Если же компиляция происходит с ошибками, то она прекращается. Скорее всего, у вас стоит версия Linux без модулей «make» и «c++», которые нужно будет доустановить при помощи Yast.

#### Организуем доступ к данным

Теперь главный компьютер может управлять остальными. Однако для открытия доступа к данным через NFS вам надо внести в путь файла строку «/etc/exports» и тот самый ID пользователя, который мы выписывали ранее:

 $\blacktriangleright$  /dvdrip\*(rw, all squash, a nonuid =  $\langle \text{uid} \rangle$ ).

Эта строка означает для NFS-сервера то, что он должен предоставить перечень «/dvdrip» всем компьютерам с правами чтения и записи. Кроме этого, всегда должно соблюдаться следующее условие: в независимости от того, какой клиент желает подключиться, он должен делать это под именем rip user. Причиной таких сложных манипуляций является то, что NFS узнает пользователей по их номеру. Rip user имел бы полный доступ к папке «/dvdrip» только в том случае, если бы везде у него был одинаковый номер. Для обеспечения эффективности работы вы должны запустить приложение Yast, акти-

Коммерческие инструменты

## Кластеризация для профессионалов

Значение технологии кластеризации постоянно растет, ведь то, что экономит время, экономит и деньги. Специалисты давно уже применяют преимущества распределения задач в киноиндустрии. Такие дорогостоящие компьютерные мультфильмы как «Шрек» используют целые компьютерные «фермы» для расчета сложных изображений. Поэтому неудивительно, что именно в этой области сетевой обработки информации имеется наибольшее количество инструментов для кластеризации:

▶ Vegas Video 5: профессиональный инструмент для монтажа и кодирования в MPEG от компании Sony (http://mediasoftware. sonypictures.com). Лицензия на сетевое использование на двух дополнительных компьютерах стоит \$560.

► X-Factor 1.0.1: плагин от GridIron Software (www.gridironsoftware.com) для Adobe Premiere After Effects 6.5. Повышает эффективность обрисовки спецэффектов в цифровых фильмах. Стоимость сетевой версии \$99. ▶ 3DS max 7: программное обеспечение по созданию анимации (www.discreet.de) для компьютерных фильмов и компьютерных эффектов. Благодаря «Region net Render» возможно распределение задач по сети.

Розничная цена: около \$3000 (для сетевого использования назначается индивидуальная стоимость пакета).

Тем не менее скорость не является единственным плюсом кластеризации: при обработке большого количества данных, как, например, в банках, основным моментом является возможность доступа к информации. MySQL предлагает для этих целей одноименный сервер MySQL Cluster. Самую свежую версию можно скачать по ссылке: http://downloads.mysql.com/snapshots.php.

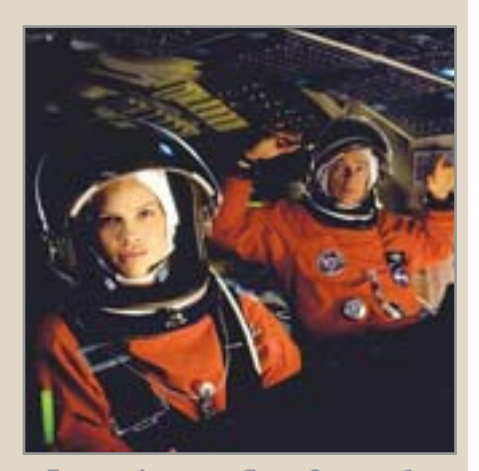

**∡ Лава в фильме «Ядро Земли» была** создана сетью компьютеров при помощи 3DS max

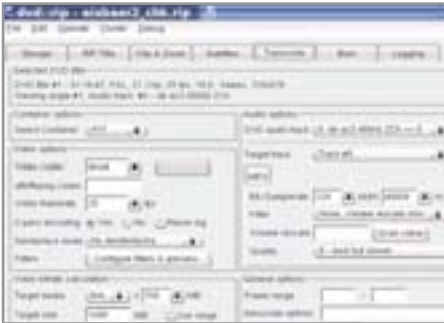

- ▲ Кроме большого количества поддерживаемых форматов dvd::rip может использовать фильтры
- » вировав прежде службу «NFS-Server». На клиентских машинах запустите «NFS-Client» по аналогии с сервером. Yast предлагает при этом удобную возможность выбора доступных задач. Обозначьте доступные для клиентов файлы на сервере как /dvdrip точно таким же образом, как это лелалось со списком компьютеров.

#### Начинаем декодирование

На сервере вы записываете ранее созданный тестовый MPEG4 под любым именем и завершаете dvd::rip. Затем вызыва-

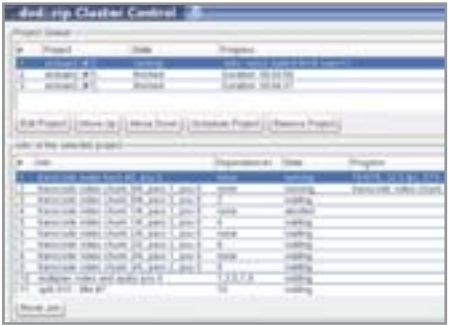

▲ Центр управления dvd::rip показывает, какие задачи выполнены, а какие в процессе решения

ете самостоятельную управляющую программу для компьютеров сети:

 $\blacktriangleright$  dvdrip-master 2.

Если все работает безупречно, позднее можно запускать этот процесс без указания параметра. Теперь вы еще раз сами запускаете dvd::rip, загружаете DVDфильм и выбираете, как и раньше, закладку «Transcoding», затем «Add to cluster». После этого открываете окно «Cluster control», отражающее всю сетевую активность в настоящий момент. Чтобы имелась возможность распределе-

ния задания по компьютерам, сообщите программе с помощью «Add Node» о присоединенных рабочих станциях. При этом необходимы лишь поля со значениями имени, списка NFS, а также выбранного пользователем имени в случае, если в качестве имени было указано имя хоста. Если сервер также участвует в декодировании, то добавьте его при помоши «Node» и внесите в список /dvdrip (в данном случае это будет локальный список, который никто не сможет изменить через NFS). Обе радиокнопки следует изменить на «Yes». Они служат для того, чтобы dvd::rip знала, что этот компьютер является не обычной рабочей станцией, а сервером. Имя пользователя здесь можно оставлять незаполненным. Теперь список «Node» должен постепенно отображать статус «idle» в каждой строчке о готовности к работе всех станций. Затем выберите в верхнем поле «Project cue» требуемый файл и начинайте декодирование при помощи «Schedule Project». После этого до сих пор пустовавшее поле будет отображать прогресс. **ННР** 

# Лидером не становятся случайно....

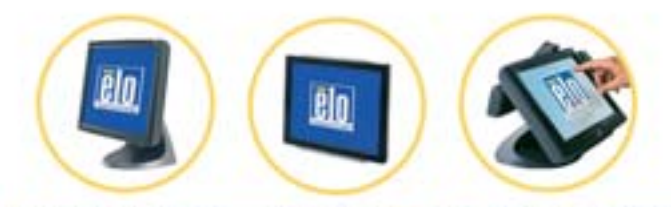

30 лет назад компания Elo создала сенсорный экран. С тех пор мы продолжаем задавать ТЦСО стандарты качества. Сенсорные технологии для различных сфер применения, широкий ассортимент сенсорных мониторов, сервисная поддержка по всему миру - залог нашего успеха.

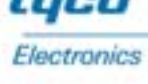

8

ELO, DEDICATED TO TOUCH. www.elotouch.co.uk/russia - elosales@elotouch.com